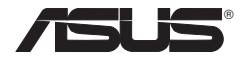

# **Xtion PRO LIVE Quick Start Guide**

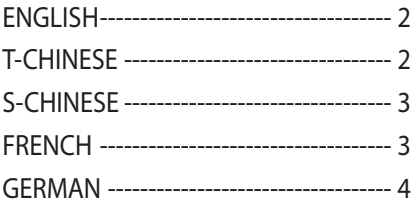

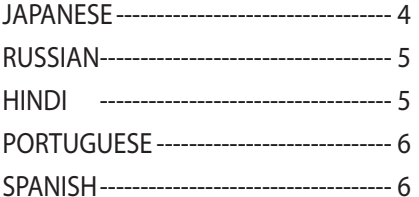

Q6670 / First Edition / May 2011

### <span id="page-1-0"></span>**ENGLISH**

#### **Connecting your device**

- 1. Connect your Xtion PRO LIVE camera to your computer via a USB cable.
- 2. Put the support DVD in the optical drive. The driver interface appears on screen automatically. Click the **Installation** tab, then SDK starts to install
- 3. Please run <**Samples\Bin\Release\ NiViewer.exe**> after installation.

The default path is <**C:\Program Files\ OpenNI\Samples\Bin\Release\NiViewer. exe**>. SDK is successfully installed when the depth map shows on the left corner of the screen and the color image shows on the right corner of the screen.

- 4. The sample code is included in the SDK for your reference. You can find the sample code from the following paths.
	- a. OpenNI samples: The default path is: <**C:\Program Files\OpenNI\Samples**>.
	- b. NITE samples: The default path is: <**C:\Program Files\Prime Sense\NITE\ Samples**>.

**NOTE:** For more information, please visit OpenNI website: **http://www.openni.org**

### 繁體中文

#### 連接裝置

- 1. 用 USB 連接線將 Xtion PRO LIVE 攝 影機連接到您的電腦。
- 2. 將 Xtion PRO 攝影機附帶的驅動程式 與公用程式光碟放入光碟機。此時磁 碟機安裝介面自動出現。點選安裝標 籤,SDK 開始安裝。
- 3. 安裝後請執行 <Samples\Bin\Release\ NiViewer.exe>。 預設路徑為:C:\Program Files\OpenNI\

Samples\Bin\Release\NiViewer.exe。 當書面左側出現深度圖,畫面右側出 現彩色圖像時,表示SDK已成功安裝。

- 4. SDK 中包含示例代碼,供您參考。您 可在以下路徑找到示例代碼。
	- a. OpenNI 示例: 預設路徑為: C:\Program Files\OpenNI\Samples
	- b. NITE 示例: 預設路徑為: C:\Program Files\Prime Sense\NITE\ **Samples**

注意: 更多詳情請浩訪 OpenNI 網站: http:// www.openni.org

<span id="page-2-0"></span>簡体中文

#### 連接設備

- 1. 用 USB 数据线将 Xtion PRO LIVF 摄 像头连接到您的电脑。
- 2. 将 Xtion PRO 摄像头附带的驱动程 序与应用程序光盘放入光驱。此时驱 动器安装界面自动出现。点击安装标 簽,SDK 開始安裝。
- 3. 安装后请运行 <Samples\Bin\Release\ NiViewer.exe>

默認路徑為:C:\Program Files\ OpenNI\Samples\Bin\Release\ NiViewer.exe。 当画面左侧出现深度 图,画面右侧出现彩色图像时,表示 SDK已成功安裝。

- 4. SDK 中包含示例代码,供您参考。您 可在以下路徑找到示例代碼。
	- a. OpenNI 示例: 默认路径为: C:\Program Files\OpenNI\Samples
	- b. NITE 示例: 默认路径为: C:\ Program Files\Prime Sense\NITE\ **Samples**

#### 注意: 更多詳情請訪問 OpenNI 網站: http://www.openni.org

#### **FRANÇAIS Connexion de votre appareil**

- 1. Connectez votre caméra Xtion PRO LIVE à
- votre ordinateur par le biais d'un câble USB.
- 2. Placez le DVD de support dans le lecteur optique. À l'apparition de l'écran principal, cliquez sur l'onglet **Installation** pour lancer l'installation du kit SDK.
- 3. Exécutez <**Samples\Bin\Release\NiViewer. exe**> après l'installation.

Emplacement par défaut <**C:\Program Files\ OpenNI\Samples\Bin\Release\NiViewer. exe**>. L'installation du SDK est réussie si la carte de profondeur apparaît sur le côté gauche de l'interface et l'image en couleur s'affiche sur le côté droit.

- 4. Des exemples de code sont inclus dans le kit SDK à titre indicatif. Vous trouverez les exemples de code dans les emplacement suivants.
	- a. Exemples de code OpenNI: Emplacement par défaut: <**C:\Program Files\OpenNI\ Samples**>.
	- b. Exemples de code NITE: Emplacement par défaut: <**C:\Program Files\Prime Sense\ NITE\Samples**>.

**REMARQUE:** Pour plus d'informations, veuillez visiter OpenNI website: **http://www.openni.org**

### <span id="page-3-0"></span>**DEUTSCH**

#### **Anschließen Ihres Geräts**

- 1. Connect your Xtion PRO LIVE camera to your computer via a USB cable.
- 2. Legen Sie die Support-DVD in das optische Laufwerk und das Treiberfenster wird automatisch geladen. Klicken Sie auf die Auswahl **Installation** und die Installation von SDK wird ausgeführt.
- 3. Bitte führen Sie nach der Installation <**Samples\Bin\Release\NiViewer.exe**> aus.

Der Standardpfad ist <**C:\Program Files\ OpenNI\Samples\Bin\Release\NiViewer. exe**>. SDK is successfully installed when the depth map shows on the left corner of the screen and the color image shows on the right corner of the screen.

- 4. Beispielkode wir von SDK zu Ihrer Referenz bereitgestellt. Den Beispielkode finden Sie an folgenden Orten.
	- a. OpenNI Beispiele: Der Standardpfad ist: <**C:\Program Files\OpenNI\Samples**>.
	- b. NITE Beispiele: Der Standardpfad ist: <**C:\Program Files\Prime Sense\NITE\ Samples**>.

**HINWEIS:** Für weitere Informationen besuchen Sie die OpenNI-Webseite unter: **http://www.openni.org**

### **日本語**

#### **デバイスの接続**

- 1. Xtion PRO LIVEカメラとコンピューターをUSBケ ーブルで接続します。
- 2. サポートDVDを光学ドライブに挿入します。OSの 自動再生機能が有効になっている場合は、サポー トDVDを光学ドライブに挿入すると自動的にウィ ンドウが表示されます。表示されたウィンドウの「 **Installation**」をクリックしてSDKのインストール を開始します。
- 3. SDKのインストール完了後、<**Samples¥Bin¥Rel ease¥NiViewer.exe**>を実行します。

デフォルトファイルパス <**C:¥Program Files¥Op enNI¥Samples¥Bin¥Release¥NiViewer.exe**>. SDKのインストールが成功すると、画面の左側に Depthマップが、右側にカメライメージが表示され ます。

- 4. サンプルコードはSDKに含まれています。サンプ ルコードは次のパスで確認することができます。
	- a. OpenNI サンプル: デフォルトデ ィレクトリパス: <**C:¥Program Files¥OpenNI¥Samples**>.
	- b. NITE サンプル: デフォルトディレクト リパス: <**C:¥Program Files¥Prime Sense¥Nite¥Samples**>.

詳細はOpenNI のWebサイトをご参照ください。(英語の み)**http://www.openni.org**

#### <span id="page-4-0"></span><u>हिन्दी</u> **English** Ǒ¡Ûȣ

अपनी डिवाइस कनेक्ट

- 1. Portuguese: Conectando o dispositivo ] \ȯ Xtion PRO LIVE Ȱ ȯ Ȫ ] \ȯ Xtion PRO LIVE Ȱ ȯ Ȫ एक USB केबल के माध्यम से अपने एक पडाइ कबल के माध्यम से अपने<br>कंप्यूटर को कनेक्ट कीजिए।  $C = \begin{pmatrix} 1 & 1 \\ 1 & 1 \end{pmatrix}$  $\ddot{\phantom{1}}$  $\mathbf{X}$
- 2. ऑप्टिकल ड्राइव में सहायक डीवीडी डालें। ऑटोमैटिक ढंग से स्क्रीन ∠. प्राप्त कार्य क्रम के साथ करने होता है। ' installation (ईस्टॉलेशन) टैब पर<br>पर ड्राइवर इंटरफेस दिखाई देता है। ' **installation (ईस्टॉलेशन)** टैब पर क्लिक करें, फिर एसडीके इंस्टॉल होना आरंभ हो जाएगा।  $\mathbf{S}$ **English** Ǒ¡Ûȣ ᳰᲤշ թե᭭ց֧֩֔֘ ֊ չ֞թփ
- 3. Please run <**Samples\Bin\Release\** German: Anschließen Ihres Geräts ȡǑ¡ȯ Ȫȯ Ǒȡ ¡ȣ ¡Ȱ@ (֟փ֍֩᭨ց֞և֛ C:\Program Files\OpenNI\Samples\Bin\Release\NiViewer.exe). ֨ վ֎թեց֒֍֧֚շ֧֎֞ե֑֠յ֒փ֧᭡և ռ֒օ 3: շ֣֑֞թե᭭ց֧֩֔֘֊շ֧֎֞ֈ <Samples\Bin\Release\NiViewer.exe> շ֫֒֊շ֒ᱶֿ (֟փ֍֩᭨ց֞և֛ C:\Program Files\OpenNI\Samples\Bin\Release\NiViewer.exe). ֨ վ֎թեց֒֍֧֚շ֧֎֞ե֑֠յ֒փ֧᭡և ռ֒օ 3: շ֣֑֞թե᭭ց֧֩֔֘֊շ֧֎֞ֈ <Samples\Bin\Release\NiViewer.exe> շ֫֒֊շ֒ᱶֿ ռ֒օ 3: շ֣֑֞թե᭭ց֧֩֔֘֊շ֧֎֞ֈ <Samples\Bin\Release\NiViewer.exe> շ֫֒֊շ֒ᱶֿ **installation** թե᭭ց֧֩֔֘֊ ց֨֎ ֒ ֟֔շ շ֒ᱶ ᳰ֍֒ ձ֚փ֠շ֧թե᭭ց֩֔ ֛֫֊֞ ը֒ե֏ ֛֫ վ֞ձչֿ֞ **installation** թե᭭ց֧֩֔֘֊ ց֨֎ ֒ ֟֔շ շ֒ᱶ ᳰ֍֒ ձ֚փ֠շ֧թե᭭ց֩֔ ֛֫֊֞ ը֒ե֏ ֛֫ վ֞ձչֿ֞ ռ֒օ 3: շ֣֑֞թե᭭ց֧֩֔֘֊շ֧֎֞ֈ <Samples\Bin\Release\NiViewer.exe> շ֫֒֊շ֒ᱶֿ **installation** թե᭭ց֧֩֔֘֊ ց֨֎ ֒ ֟֔շ շ֒ᱶ ᳰ֍֒ ձ֚փ֠շ֧թե᭭ց֩֔ ֛֫֊֞ ը֒ե֏ ֛֫ վ֞ձչֿ֞ your computer via a USB cable. f USB ȯ ȯ ȡÚ ȯ \ȯ ] \ȯ Xtion PRO LIVE Ȱ ȯ Ȫ f USB ȯ ȯ ȡÚ ȯ \ȯ ] \ȯ Xtion PRO LIVE Ȱ ȯ Ȫ 3. पृथया इत्टालयन के बाद ≦odinpresioninteriedsemmviewer.exe><br>को रन करें। (डिफ़ॉल्ट पाय है C:\Program Files\OpenNI\ **OpenNI\Samples\Bin\Rel** ȡǑ¡ȯ Ȫȯ Ǒȡ ¡ȣ ¡Ȱ@ ֞֊֢֊OpenNI :)1( ֞֊֢֊ OpenNI :)1( with the fourth-the control and supplemental supplements.<br>Samples\Bin\Release\NiViewer.exe). जब गहराई नक्शा स्क्रीन NOTE: International and the second test of the second of the second of the second of the second of the second o<br>International and the second of the second of the second of the second of the second of the second of the se sampossium accease an viewer.cxcy. जब गरिवर अपना रक्षणी<br>के बांए कोने पर दिखा रहा है, SDK सफलतापूर्वक स्थापित हो न्द्र का जार करार इज्ञान स्थान के बार् कर गाया।<br>दिखा रही है। पर पाल पर दिखा रहा है, उटार सफलतापूर्वक स्थापित हो<br>गई थी - और कलर इम्रेज - स्क्रील के दाहिले - कोले पर<br>निक्क - निः \*ռեմբ $\sim$  հեռանցեց եչ համար բացանական համար բացանական համար բացանական համար բացանական համար բացանական համար բաց  $\Gamma$ વ્યાં પર કોમ માં પ્રદાન કરી માં પ્રદાન કરી માં પ્રદાન કરી માં પ્રદાન કરી માં પ્રદાન કરી માં પ્રદાન કરી મા  $\mathbb{S}$  $\mathcal{R}$ ाक्लक कर, ।फर एसडाक इस्टाल हाना आरभ हा जाएगा।<br>3. कृपया इंस्टॉलेशन के बाद <Samples\Bin\Release\NiViewer.exe>  $\mathbf{N}$ का रन करा (restince पात्र हुए::rrogram riuestopenistic<br>Samples\Bin\Release\NiViewer.exe). जब गहराई नक्शा स्क्रीन ռեմբ $\sim2$ : ճ $\sim2$ նցեչ ենց որ համար առեմբարձի ենց որ համար առեմբարձի ենց որ համար առեմբարձի ենց որ համար առեմբա <u>installation provides the set of the set of the set of the set of the set of the set of the set of the set of the set of the set of the set of the set of the set of the set of the set of the set of the set of the set of t</u>  $\mathcal{A}$  $\frac{\partial\mathbf{r}}{\partial\mathbf{r}} = \frac{\partial\mathbf{r}}{\partial\mathbf{r}} = \frac{\partial\mathbf{r}}{\partial\mathbf{r}} = \frac{\partial\mathbf{r}}{\partial\mathbf{r}} = \frac{\partial\mathbf{r}}{\partial\mathbf{r}} = \frac{\partial\mathbf{r}}{\partial\mathbf{r}} = \frac{\partial\mathbf{r}}{\partial\mathbf{r}} = \frac{\partial\mathbf{r}}{\partial\mathbf{r}} = \frac{\partial\mathbf{r}}{\partial\mathbf{r}} = \frac{\partial\mathbf{r}}{\partial\mathbf{r}} = \frac{\partial\mathbf{r}}{\partial\mathbf{r}} = \frac{\partial\mathbf{r}}{\$  $\mathcal{M}$  and  $\mathcal{M}$  compared  $\mathcal{M}$  and  $\mathcal{M}$  is defined as  $\mathcal{M}$  $\tilde{c}$ खा रही है।  $\tilde{c}$ **installation** թե᭭ց֧֩֔֘֊ ց֨֎ ֒ ֟֔շ շ֒ᱶ ᳰ֍֒ ձ֚փ֠շ֧թե᭭ց֩֔ ֛֫֊֞ ը֒ե֏ ֛֫ վ֞ձչֿ֞ ռ֒օ 3: շ֣֑֞թե᭭ց֧֩֔֘֊շ֧֎֞ֈ <Samples\Bin\Release\NiViewer.exe> շ֫֒֊շ֒ᱶֿ
- ादखा रहा ह।<br>4. आपके संदर्भ के लिए नमूना कोड को एसडीके में शामिल किया गया है। आप नमूना 4. असे असे घर गया पए नपूरा। काङ का एखड़ाक में शामल सिया गया हो औप नपूरा।<br>कोड निम्नलिखित पाय से ढूंढ सकते हैं।  $\mathcal{L}_{\mathbf{S}}$  ,  $\mathcal{L}_{\mathbf{S}}$  ,  $\mathcal{L}_{\mathbf{S}}$  ,  $\mathcal{L}_{\mathbf{S}}$  ,  $\mathcal{L}_{\mathbf{S}}$  ,  $\mathcal{L}_{\mathbf{S}}$  ,  $\mathcal{L}_{\mathbf{S}}$  ,  $\mathcal{L}_{\mathbf{S}}$  ,  $\mathcal{L}_{\mathbf{S}}$  ,  $\mathcal{L}_{\mathbf{S}}$  ,  $\mathcal{L}_{\mathbf{S}}$  ,  $\mathcal{L}_{\mathbf{S}}$  ,  $\mathcal{L}_{\mathbf{S}}$  ,  $\frac{1}{2}$ ȡǑ¡ȯ Ȫȯ Ǒȡ ¡ȣ ¡Ȱ@ **NOTE AND INSTRUCTION OF A STRUCTURE OF A STRUCTURE OF A STRUCTURE OF A STRUCTURE OF A STRUCTURE OF A STRUCTURE** त्त ह।<br>1 ादखा रहा ह।<br>4. आपके संदर्भ के लिए नमूना कोड को एसडीके में शामिल किया गया है। आप नमूना  $\mathcal{D}_\mathcal{D}$
- a. OpenNI sa The default path is: <**C:** \*է֟։շվ֞֊շ֞֒֠շ֧֟֔ձշ֣֑֞ OpenNI ֧֗֎֚֞թց֒վ֞ձե http://www.openni.org \*է֟։շվ֞֊շ֞֒֠շ֧֟֔ձշ֣֑֞ OpenNI ֧֗֎֚֞թց֒վ֞ձե http://www.openni.org ֟փ֍֩᭨ց֞և֛:֨ C:\Program Files\Prime Sense\NITE\Samples ֟փ֍֩᭨ց֞և֛:֨ C:\Program Files\Prime Sense\NITE\Samples \*է֟։շվ֞֊շ֞֒֠շ֧֟֔ձշ֣֑֞ OpenNI ֧֗֎֚֞թց֒վ֞ձե http://www.openni.org ֞֊֢֊ OpenNI :)1( ֞֊֢֊ OpenNI :)1( ֟փ֍֩᭨ց֞և֛֨ C:\Program Files\OpenNI\Samples ֞֊֢֊ OpenNI :)1( ֞֊֢֊ OpenNI :)1( OpenNI\Samples  $\sum_{k=1}^{\infty}$  $\text{les}$  $\sum_{i=1}^{\infty}$  $\sim$  $a<sub>1</sub>$ ֞:֊֢֊ NITE :)2(  $\mathbf S$  $\sim$  18 m/c 414  $\overline{\delta}$ . C. Trogram Files  $\text{es}$  $\gamma$  C:  $\gamma$  C:  $\gamma$  C  $\mathcal{A}$ a. OpenNI नमूना: डिफॉल्ट पाथ है: C:\Program Files\
	- $\mathsf{b}$ . NITE नमूना: डिफॉल्ट पाथ है: C:\Program Files\l NITE\Samples  $\mathcal{L}$ ի DepanNi  $\mathcal{L}$ ցել OpenNi ե $\mathcal{L}$ ցել այս կարևոր շե $\mathcal{L}$  $\lambda$ utr $\mathbf{F}$ )  $\mathbf{G} = \mathbf{I}$  $\Sigma$ ռ֒օ1: OpenNI թե᭭ց֧֩֔֘֊֞ևշ֧էեֆչᭅֆ **Data** փ֧ց֞ ֍֫᭨փ֒ ո֫֔ᱶն֒ <SamplesConfig.xml>շ֚֫ե֞ᳰֈֆշ֒ᱶֿ  $\mathcal{L}^{\text{max}}$ b. NITE नमूना: डिफॉल्ट पाथ है: C:\Program Files\  $\mathbf{z}$  $\mathbf{r}$ ։ Construction OpenNI is obtained by  $\mathbf{r}$

 $\mathcal{L}=\mathcal{L}=\mathcal{$ 

ASUS Xtion PRO

ռ֒օ1: OpenNI թե᭭ց֧֩֔֘֊֞ևշ֧էեֆչᭅֆ **Data** փ֧ց֞ ֍֫᭨փ֒ ո֫֔ᱶն֒ <SamplesConfig.xml>շ֚֫ե֞ᳰֈֆշ֒ᱶֿ

 $\mathcal{L}=\mathcal{L}=\mathcal{$  $\overline{\phantom{a}}$ 

ռեցել անհամար համար անհամար համար անհամար համար անհամար համար անհամար անհամար անհամար անհամար անհամար անհամար

**NOTE:** For more information, please visit Ope (֟փ֍֩᭨ց֞և֛֨C:\Program Files\OpenNI\Data\SamplesConfig.xml) ռ֒օ1: OpenNI թե᭭ց֧֩֔֘֊֞ևշ֧էեֆչᭅֆ **Data** փ֧ց֞ ֍֫᭨փ֒ ո֫֔ᱶն֒ <SamplesConfig.xml>շ֚֫ե֞ᳰֈֆշ֒ᱶֿ ռ֒օ2: ֟֊᳜֟֔֟ոֆ֊֫փշ֫֟փ֔֠ցշ֒ֈᱶ ռ֒օ1: OpenNI թե᭭ց֧֩֔֘֊֞ևշ֧էեֆչᭅֆ **Data** փ֧ց֞ ֍֫᭨փ֒ ո֫֔ᱶն֒ <SamplesConfig.xml>շ֚֫ե֞ᳰֈֆշ֒ᱶֿ (շ): ռ֒օ1: OpenNI թե᭭ց֧֩֔֘֊֞ևշ֧էեֆչᭅֆ **Data** փ֧ց֞ ֍֫᭨փ֒ ո֫֔ᱶն֒ <SamplesConfig.xml>շ֚֫ե֞ᳰֈֆշ֒ᱶֿ **elle** : Misukuthela hand<sup>2</sup> *b* can obenin a mines Config. ռ֒օ1: OpenNI թե᭭ց֧֩֔֘֊֞ևշ֧էեֆչᭅֆ **Data** փ֧ց֞ ֍֫᭨փ֒ ո֫֔ᱶն֒ <SamplesConfig.xml>շ֚֫ե֞ᳰֈֆշ֒ᱶֿ ռ֒օ2: ֟֊᳜֟֔֟ոֆ֊֫փշ֫֟փ֔֠ցշ֒ֈᱶ ը֟֊᳜֟֔֟ոֆֈ֫ֆ֒֠շᲂᱶ֧֚ᳰշ֚֠ձշֆ֒֠շ֧֧֚շ֚֒շֆ֧֛ᱹֿ ը֟֊᳜֟֔֟ոֆֈ֫ֆ֒֠շᲂᱶ֧֚ᳰշ֚֠ձշֆ֒֠շ֧֧֚շ֚֒շֆ֧֛ᱹֿ ֑ᳰֈձ֚փ֠շ֧շ֫ OpenNI ֧֗֎֚֞թց֧֚փ֞ի֊֔֫փᳰշ֑֞չ֑֛֞ֆ֫ըշ֫թ ֨ ե᭭ց֧֩֔֘֊շ֧֎֞ֈշ֡ս֚ե֘֫։֊շ֒֊֧֛ᲂչֿ֧ ղ֚֞ ը֟֊᳜֟֔֟ոֆֈ֫ֆ֒֠շᲂᱶ֧֚ᳰշ֚֠ձշֆ֒֠շ֧֧֚շ֚֒շֆ֧֛ᱹֿ (շ): ը֟֊᳜֟֔֟ոֆֈ֫ֆ֒֠շᲂᱶ֧֚ᳰշ֚֠ձշֆ֒֠շ֧֧֚շ֚֒շֆ֧֛ᱹֿ ֛֑֚֞ֆ֞ ֑ᳰֈձ֚փ֠շ֧շ֫ OpenNI ֧֗֎֚֞թց֧֚փ֞ի֊֔֫փᳰշ֑֞չ֑֛֞ֆ֫ըշ֫թ ֨ ե᭭ց֧֩֔֘֊շ֧֎֞ֈշ֡ս֚ե֘֫։֊շ֒֊֧֛ᲂչֿ֧ ղ֚֞  $\mathcal{M}=\mathcal{M}\oplus\mathcal{M}\oplus\mathcal{M}$  $\overline{\phantom{a}}$  $\overline{\phantom{a}}$ अधिक जानकारी के लिए, कृपया OpenNI वेबसाइट पर जाएं: ा अन्य प्राप्त करने के प्राप्त करने के प्राप्त करने के प्राप्त करने के प्राप्त करने के प्राप्त करने के प्राप्त  $\mathcal{M}=\mathcal{M}=\mathcal{M}=\mathcal{M}=\mathcal{M}=\mathcal{M}$ নীয

 $\mathcal{L}_{\mathcal{A}}$ 

 $\frac{\alpha}{\alpha}$ ի առաջին OpenNi եմ անձնագիտությունների առաջին միջոցի երկրությունների առաջին միջոցի առաջին միջոցի առաջին միջոց

 $\mathcal{L}^{\text{max}}_{\text{max}}$ 

 $\lambda$ 

**1: OpenNi թեմացել այդ առաջից մասնագրվել է մի առաջից մասնագրվել է մի առաջից մասնագրվել է մի առաջից մասնագրվել** 

 $\frac{\partial\mathcal{L}}{\partial\mathbf{r}}$  ,  $\frac{\partial\mathcal{L}}{\partial\mathbf{r}}$  ,  $\frac{\partial\mathcal{L}}{\partial\mathbf{r}}$  ,  $\frac{\partial\mathcal{L}}{\partial\mathbf{r}}$  ,  $\frac{\partial\mathcal{L}}{\partial\mathbf{r}}$  ,  $\frac{\partial\mathcal{L}}{\partial\mathbf{r}}$  ,  $\frac{\partial\mathcal{L}}{\partial\mathbf{r}}$  ,  $\frac{\partial\mathcal{L}}{\partial\mathbf{r}}$ 

ASUS Xtion PRO

http://www.openni.org  $n \text{ i } \text{ or } \sigma$ ը֟֊᳜֟֔֟ոֆֈ֫ֆ֒֠շᲂᱶ֧֚ᳰշ֚֠ձշֆ֒֠շ֧֧֚շ֚֒շֆ֧֛ᱹֿ  $\overline{y}$  /ww.openni.org

 $\mathcal{L}_{\mathcal{A}}$ 

ASUS Xtion PRO

 $\overline{\mathcal{O}}$ 

 $\bullet$ 

 $\bullet$  . Present the sample state  $\bullet$ 

 $\overline{\mathcal{C}}$ 

 $\bullet$  successfully installed when the successfully installed when the successfully installed when the successfully installed when the successfully installed when the successfully installed when the successfully installed w

4. SDKРРРРРРРРРРРРРРРРРРРРсправки.

ռ֒օ2: ֟֊᳜֟֔֟ոֆ֊֫փշ֫֟փ֔֠ցշ֒ֈᱶ

Node type="Image" names

 $\overline{\phantom{a}}$  :  $\overline{\phantom{a}}$  :  $\overline{\phantom{a}}$ 

ը֟֊᳜֟֔֟ոֆֈ֫ֆ֒֠շᲂᱶ֧֚ᳰշ֚֠ձշֆ֒֠շ֧֧֚շ֚֒շֆ֧֛ᱹֿ

 $\overline{\phantom{a}}$ 

 $\mathcal{L}=\mathcal{L}=\mathcal{$ 

<MapOutputMode xRes="640" yRes="480" FPS="30"/>

֣

 $\overline{\phantom{a}}$ 

ASUS Xtion PRO

 $\overline{\phantom{a}}$  , which files  $\overline{\phantom{a}}$  and  $\overline{\phantom{a}}$  and  $\overline{\phantom{a}}$  and  $\overline{\phantom{a}}$  and  $\overline{\phantom{a}}$ 

 $\mathcal{L}^{\text{max}}_{\text{max}}$  OpenNi  $\mathcal{L}^{\text{max}}_{\text{max}}$  OpenNi  $\mathcal{L}^{\text{max}}_{\text{max}}$ 

 $\sim$ ի առաջարկացի առաջարկության OpenNi երգավոր առաջարկությունը առաջարկությունը առաջարկությունը առաջարկությունը առաջա

### <span id="page-5-0"></span>**PORTUGUÊS**

#### **Conectando o dispositivo**

- 1. Ligue a sua câmara Xtion PRO LIVE ao seu computador através do cabo USB.
- 2. Coloque o DVD de suporte na unidade óptica. A interface do controlador será automaticamente apresentada no ecrã. Clique no separador **Installation (Instalação)** para iniciar a instalação do SDK.
- 3. Após a instalação execute o ficheiro <**Samples\ Bin\Release\NiViewer.exe**>.

O caminho predefinido é <**C:\Program Files\ OpenNI\Samples\Bin\Release\NiViewer. exe**>. O SDK é instalado com sucesso quando o mapa de profundidade for exibido no canto esquerdo do ecrã e quando a imagem a cores for exibida no canto direito do ecrã.

- 4. Para sua referência, o exemplo do código está incluído no SDK. Poderá encontrar o exemplo do código nas seguintes pastas.
	- a. Exemplos OpenNI: O caminho predefinido é: <**C:\Program Files\OpenNI\ Samples**>.
	- b. Exemplos NITE: O caminho predefinido é: <**C:\Program Files\Prime Sense\NITE\ Samples**>.

**NOTA:** Para mais informações, visite o Web site OpenNI: **http://www.openni.org**

## **ESPAÑOL**

#### **Conexión del dispositivo**

- 1. Conecte la cámara Xtion PRO LIVE al equipo empleando un cable USB.
- 2. Coloque el DVD de soporte en la unidad óptica; la interfaz del controlador aparecerá automáticamente en la pantalla. Haga clic en la pestaña **Installation (Instalación)** para iniciar la instalación del kit para desarrolladores de software.
- 3. Una vez finalizada la instalación, ejecute el archivo <**Samples\Bin\Release\NiViewer.exe**>.

La ruta de acceso predeterminada es <**C:\Program Files\OpenNI\Samples\Bin\Release\NiViewer. exe**>. El kit de desarrollo SDK se habrá instalado correctamente si se muestra el mapa de profundidad en la esquina izquierda y la imagen en color en la esquina derecha de la pantalla.

- 4. El kit para desarrolladores de software incluye ejemplos de código que pueden emplearse como referencia. Los ejemplos de código se encuentran en las rutas de acceso indicadas a continuación.
	- a. Ejemplos de OpenNI: La ruta de acceso predeterminada es: <**C:\Program Files\ OpenNI\Samples**>.
	- b. Ejemplos de NITE: La ruta de acceso predeterminada es: <**C:\Program Files\ Prime Sense\NITE\Samples**>.

**NOTA:** Si desea obtener más información, visite el sitio web de OpenNI: **http://www.openni.org**